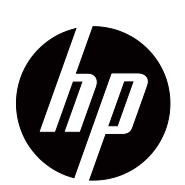

V191,LV1911,W1971a,W1972a,W1952a,W1972b LV2011,LV2011q,W2071d,W2072a,W2072b,W2052a LV2311,W2371d Kullanıcı El Kitabı

© 2011,2012 Hewlett-Packard Development Company, L.P. Microsoft, Windows ve Windows Vista, Amerika Birleşik Devletleri ve/veya diğer ülkelerde Microsoft Corporation'ın ticari markaları ya da kayıtlı ticari markalarıdır.

HP ürünleri ve servisleri için tek garanti, bu tür ürünler ve servislerle birlikte verilen ekspres garanti ifadelerini izah eder. Buradaki hiçbir şey ek garanti verme olarak yorumlanmamalıdır. HP, buradaki teknik veya yazım hataları ya da eksikliklerden sorumlu olmayacaktır.

Bu belge, telif hakkıyla korunan patentli bilgiler içermektedir. Bu belgenin hiçbir parçası Hewlett-Packard Company'nin önceden yazılı onayı olmadan fotokopi çekilemez, çoğaltılamaz veya başka bir dile çevrilemez.

Belge Parça Numarası: 672294-144 Fourth Edition (May 2012)

# <span id="page-3-0"></span>**Bu El Kitabı Hakkında**

Bu el kitabında, monitörü kurma, sürücüleri yükleme, ekran menüsünü kullanma, sorun giderme ve teknik özelliklerle ilgili bilgiler verilmektedir.

A UYARI! Bu şekilde başlayan metin, yönergelere uyulmamasının yaralanma veya yaşam kaybına neden olabileceğini gösterir.

 **DİKKAT:** Bu şekilde başlayan metin, yönergelere uyulmamasının ekipman hasarına veya bilgi kaybına neden olabileceğini gösterir.

**NOT:** Bu şekilde başlayan metin, önemli tamamlayıcı bilgiler verir.

# **İçindekiler**

#### **[Bu El Kitabı Hakkında](#page-3-0)**

## **[1. Ürün Özellikleri](#page-6-0)**

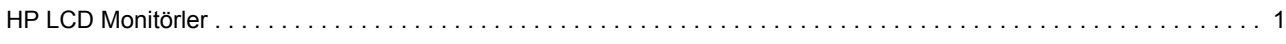

# **[2. Güvenlik ve Bakım Yönergeleri](#page-7-0)**

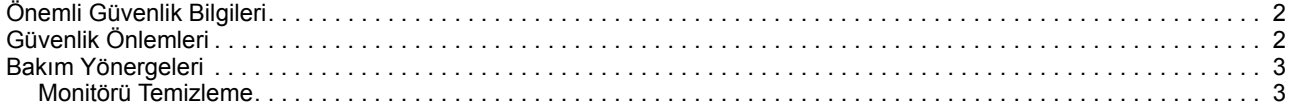

#### **[3. Monitörü Kurma](#page-9-0)**

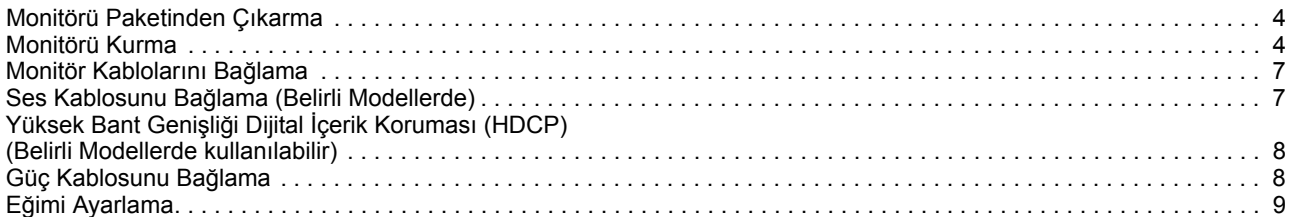

#### **[4. Monitörü Çalı](#page-15-0)ştırma**

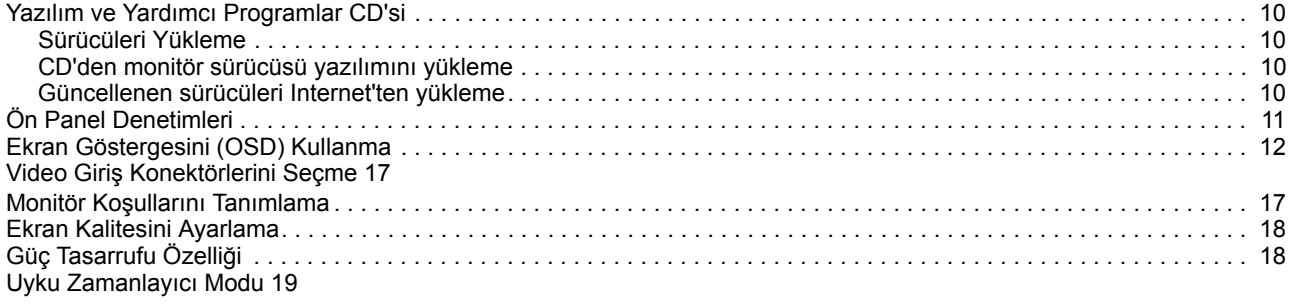

#### **[A. Sorun Giderme](#page-26-0)**

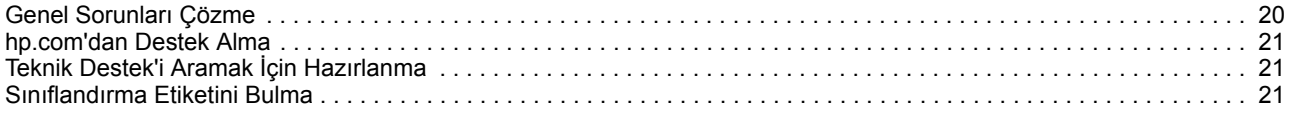

### **[B. Teknik Özellikler](#page-28-0)**

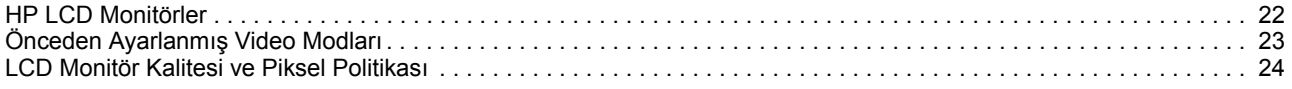

#### **[C. Düzenleyici Ajans Uyarıları](#page-31-0)**

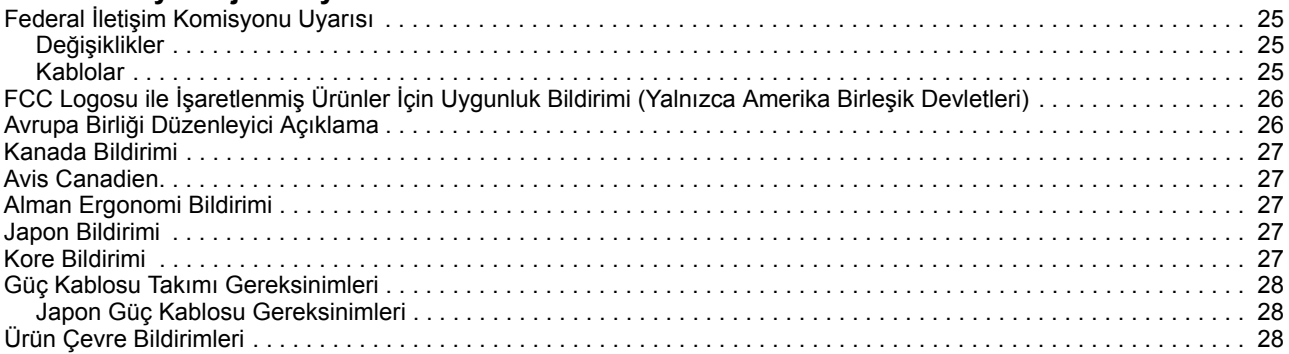

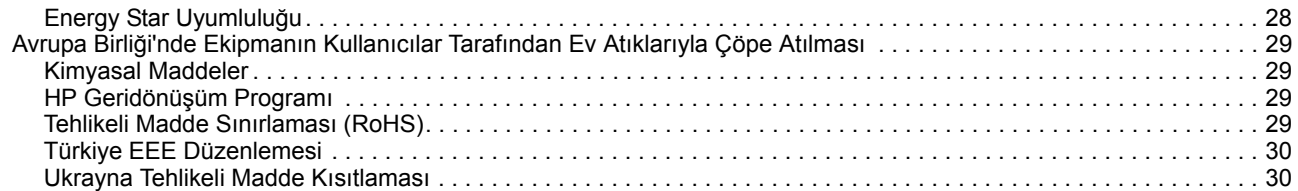

# <span id="page-6-0"></span>**1. Ürün Özellikleri**

### <span id="page-6-1"></span>**HP LCD Monitörler**

HP LCD (sıvı kristal ekran) monitörler aşağıdaki özelliklere sahip aktif matris, ince film transistörlü (TFT) ekrana sahiptir:

- Büyük köşegen ekran
- Maksimum grafik çözünürlüğü: 1366 x 768 @ 60Hz (18,5 inç) 1600 x 900 @ 60Hz (20 inç) 1920 x 1080 @ 60Hz (23 inç) Ayrıca, daha düşük çözünürlükler için tam ekran desteği
- VGA analog sinyali
- Belirli modellerde DVI dijital sinyali
- Otururken veya ayakta dururken ya da monitörün bir tarafından diğer tarafına hareket ederken rahat izleme
- Eğim ayarlama
- Çıkarılabilir altlık
- Belirli modellerde dahili stereo hoparlörler
- Kilitli güvenlik kablosu için güvenlik kilidi yuvası (güvenlik kablosu ayrı olarak satılır)
- Bilgisayar sisteminiz tarafından destekleniyorsa, Tak ve Çalıştır özelliği
- Kolay kurulum ve ekran optimizasyonu için çeşitli dillerde Ekran Göstergesi (OSD) ayarlamaları
- Enerji tüketimini azaltmak işçin Güç Tasarrufçusu
- Belirli modellerde DVI'da HDCP (Yüksek Bant Genişliği Dijital İçerik Koruması)
- Aşağıdakileri içeren yazılım ve yardımcı programlar CD'si: Sürücüler Belgeler

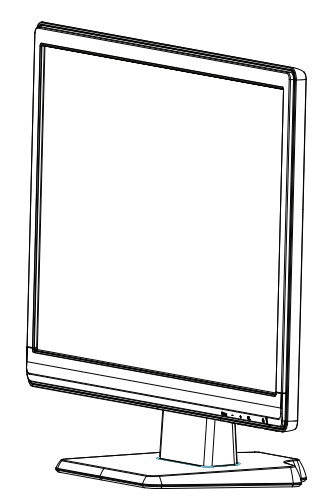

# <span id="page-7-0"></span>**2. Güvenlik ve Bakım Yönergeleri**

### <span id="page-7-1"></span>**Önemli Güvenlik Bilgileri**

Monitörle birlikte bir güç kablosu verilmiştir. Başka bir kablo kullanılırsa, yalnızca bu monitör için uygun güç kaynağı ve bağlantı kullanın. Monitörde doğru güç kablosu takımını kullanmayla ilgili bilgiler için, "[Güç Kablosunu Ba](#page-13-2)ğlama" bölümüne bakın.

**A UYARI!** Elektrik çarpması veya ekipman hasarı riskini azaltmak için:

- Güç kablosunun topraklama özelliğini devre dışı bırakmayın. Toprak hatlı fiş önemli bir güvenlik özelliğidir.
- Güç kablosunu her zaman kolayca erişilebilen toprak hatlı (topraklanmış) bir prize takın.
- Ürünü elektrik bağlantısını güç kablosunu elektrik prizinden çekerek kesin.

Güvenliğiniz için, güç kabloları veya kabloların üzerine herhangi bir şey koymayın. Kabloları üzerine basılmayacak veya kimse takılmayacak şekilde düzenleyin. Kabloyu çekmeyin. Elektrik prizinden çekerken kabloyu fişten tutun.

Ciddi yaralanma tehlikesini azaltmak için Güvenlik ve Konfor Kılavuzunu okuyun. Bilgisayar kullanıcıları için doğru iş istasyonu, kurulum, duruş, sağlık ve çalışma alışkanlıklarını açıklamaktadır ve elektrik ve mekanikle ilgili önemli güvenlik bilgileri vermektedir. Bu kılavuz, http://www.hp.com/ergo adresindeki Web sitesinde ve/veya monitörle verildiyse belgeler CD'sinde bulunmaktadır.

**DİKKAT:** Bilgisayarın yanı sıra monitörü de korumak için, tüm bilgisayar ve çevre aygıtlarının (monitör, yazıcı, tarayıcı gibi) güç kablolarını anahtarlı uzatma kablosu veya Kesintisiz Güç Kaynağı (UPS) gibi gerilim korumalı bir aygıta bağlayın. Tüm anahtarlı uzatma kabloları gerilim koruması sağlamaz; anahtarlı uzatma kablolarında bu özelliğin bulunduğuna dair özel olarak etiketlenmiş olmalıdır. Üreticisinin Hasar Değiştirme Politikası sunduğu bir anahtarlı uzatma kablosu kullandığınız takdirde, gerilim koruması başarısız olursa ekipmanı değiştirebilirsiniz.

HP LCD monitörünüzü tam olarak destekleyecek uygun ve doğru boyutta mobilya kullanın.

**UYARI:** Tuvalet masaları, kitaplıklar, raflar, masalar, hoparlör kabinleri, sandıklar veya el arabalarının üzerine uygunsuz şekilde yerleştirilen LCD monitörler devrilebilir ve yaralanmaya neden olabilir. LCD'ye bağlanan tüm kabloların çekilmeyecek, tutulmayacak veya takılmayacak şekilde yerleştirilmesine dikkat edilmelidir.

#### <span id="page-7-2"></span>**Güvenlik Önlemleri**

- Yalnızca monitörün etiketinde/arka plakasında belirtildiği gibi bu monitöre uygun bir güç kaynağı ve bağlantı kullanın.
- Prize bağlanan ürünlerin toplam amper değerinin elektrik prizinin akım değerini aşmadığından ve güç kablosuna bağlı ürünlerin toplam amper değerinin güç kablosunun değerini aşmadığından emin olun. Her aygitin amper degerini (Amps veya A) belirlemek için güç etiketine bakin.
- Monitörünüzü kolayca erişebileceğiniz bir elektrik prizinin yakınına yerleştirin. Monitörü fişten sıkıca tutup prizden çekerek ayırın. Monitörü kesinlikle kablodan çekerek ayırmayın.
- Güç kablosunun üstüne bir şey koymayın. Kabloya basmayın.

# <span id="page-8-0"></span>**Bakım Yönergeleri**

Monitörün performansını geliştirmek ve ömrünü uzatmak için:

- Monitör kabinini açmayın veya bu ürünün bakımını kendiniz yapmaya çalışmayın. Yalnızca kullanım yönergelerinde bulunan denetimleri ayarlayın. Monitör düzgün çalışmıyor ya da düşürüldü veya hasar gördüyse, yetkili bir HP satıcısı, bayisi veya servis sağlayıcısıyla irtibata geçin.
- Yalnızca monitörün etiketinde/arka plakasında belirtildiği gibi bu monitöre uygun bir güç kaynağı ve bağlantı kullanın.
- Prize bağlanan ürünlerin toplam amper değerinin elektrik prizinin akım değerini aşmadığından ve güç kablosuna bağlı ürünlerin toplam amper değerinin güç kablosunun değerini aşmadığından emin olun. Her aygıtın amper değerini (AMPS veya A) belirlemek için güç etiketine bakın.
- Monitörü kolayca erişebileceğiniz bir elektrik prizinin yakınına yerleştirin. Monitörü fişten sıkıca tutup prizden çekerek ayırın. Monitörü kesinlikle kablodan çekerek ayırmayın.
- Monitörü kullanılmadığı zaman kapatın. Ekran koruyucu program kullanarak ve monitörü kullanılmadığında kapatarak monitörün ortalama ömrünü büyük ölçüde artırabilirsiniz.
- Kabindeki yuvalar ve açıklıklar havalandırma içindir. Açıklıklar tıkanmamalı veya örtülmemelidir. Kabin yuvaları veya diğer açıklıklardan herhangi bir nesne itmeyin.
- Monitörü düşürmeyin veya dengesiz bir yüzeye yerleştirmeyin.
- Güç kablosunun üstüne bir şey koymayın. Kabloya basmayın.
- Monitörü iyi havalandırılan bir yerde aşırı ışık, ısı veya nemden uzakta tutun.
- Monitör altlığını çıkarırken, çizilmeyi, bozulmayı veya kırılmayı önlemek için monitörün ön yüzünü yumuşak bir yere yatırın.

### <span id="page-8-1"></span>**Monitörü Temizleme**

- 1. Monitörü ve bilgisayarı kapatın.
- 2. Monitörü prizden veya güç kaynağından ayırın.
- 3. Monitörün plastik kısımlarını suyla nemlendirilmiş temiz bir bezle temizleyin.
- 4. Monitör ekranını antistatik ekran temizleyicisi ile temizleyin.

**DİKKAT:** Monitör ekranını temizlemek için benzen, tiner, amonyak ya da başka uçucu maddeleri kullanmayın. Bu kimyasallar ekranın yanı sıra kabin kaplamasına da zarar verebilir.

# <span id="page-9-0"></span>**3. Monitörü Kurma**

#### <span id="page-9-1"></span>**Monitörü Paketinden Çıkarma**

- 1. Monitörü paketinden çıkarın. Tüm içeriğin eksiksiz olduğundan emin olun. Paketleme kutusunu saklayın.
- 2. Bilgisayarı ve diğer bağlı aygıtları kapatın.
- 3. Monitörü monte etmek için düz bir yer hazırlayın. Kurulum için hazırlarken monitör ekranını aşağıya bakacak şekilde yerleştirmek üzere düz, yumuşak, korumalı bir yere ihtiyacınız olabilir.

## <span id="page-9-2"></span>**Monitörü Kurma**

Monitörü bir masa üstüne kurabilir veya duvara monte edebilirsiniz. Monitörü bilgisayarınızın yanında uygun, iyi havalandırılan bir konuma yerleştirin. Monitörü kurduktan sonra monitör kablolarını bağlayın.

#### **Masa üstü kullanım için monitörü hazırlama**

1. Monitör ekranını ön yüzü aşağıya doğru destek sütunu kenarda sarkacak şekilde düz, yumuşak, korumalı bir masa veya sehpa üzerine yerleştirin.

**DİKKAT:** Ekran kırılabilir. LCD ekrana dokunmaktan ya da basınç uygulamaktan sakının; aksi takdirde hasara neden olabilir.

2. Yerine oturana kadar monitör destek sütununun üzerindeki sütunu bastırın.

Şekil 3-1 Monitör Sütununu Bağlama

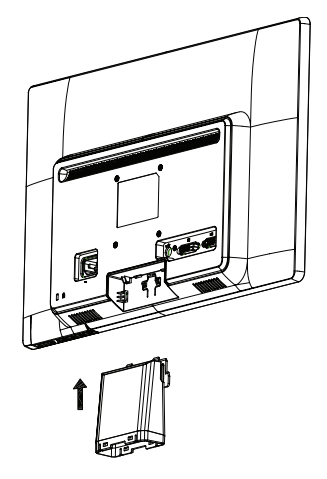

3. Altlığı yerine oturuncaya kadar sütuna bastırın.

Şekil 3-2 Altlığı Takma

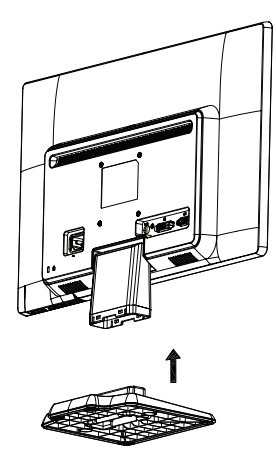

4. Monitörü dik konuma kaldırın ve düz, dengeli bir yüzeye yerleştirin.

Şekil 3-3 Dik konumdaki monitör

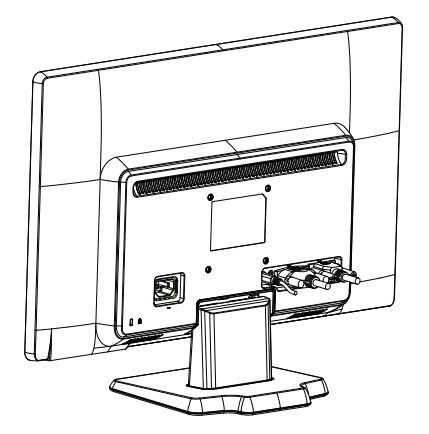

#### **Duvara montaj için monitörü hazırlama**

1. Duvara montaj bağlama düzeninin sağlamlığını kontrol edin.

**UYARI!** Kişisel yaralanma veya ekipmana zarar görmesi riskini azaltmak için, duvara montaj bağlantı düzeneğinin düzgün takıldığını ve monitör bağlanmadan önce sabitlendiğini kontrol edin. Duvara montaj bağlantı düzeneği ile sağlanan talimatlara bakın ve monitörü destekleyebildiğini kontrol edin.

- 2. Güç kablosunun ve diğer kabloların monitörle olan bağlantısını kesin.
- 3. Monitörü düz, korumalı bir yüzeye yüzü aşağı bakacak şekilde yerleştirin.
- 4. Altlığı monitörün altından kaydırarak çıkarın.
- Şekil 3-4 Altlığı monitörden kaydırarak çıkarma

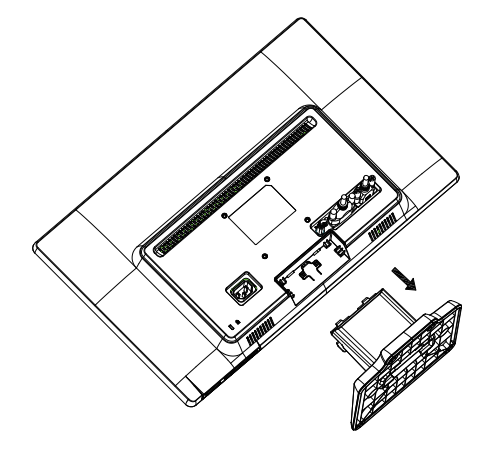

- 5. Dört dişli delik açığa çıkar. Bu delikler monitörün arkasına hareketli kol veya diğer montaj bağlantı düzeneği bağlamak içindir.
- 6. Monitörün güvenle bağlandığından emin olmak için montaj bağlantı düzeneğiyle verilen talimatları izleyin. Panelin arkasındaki dört dişli delik, düz panel monitörler monte etmek için VESA standardıyla uyumludur.
- 7. Hareketli kol veya başka bir montaj bağlantı düzeneğini takın.

## <span id="page-12-0"></span>**Monitör Kablolarını Bağlama**

#### **VGA (Analog) Kabloyu veya DVI-D (Dijital) Kabloyu Bağlama**

Monitörünüzü bilgisayarınıza bağlamak için VGA video kablosunu ya da DVI-D kablosunu kullanın. DVI kullanmak için DVI uyumlu bir grafik kartınız olmalıdır. Konektörler monitörün arkasında bulunur. Bilgisayar ve monitörün kapalı ve fişi çekilmiş olduğundan emin olun.

1. VGA kablosunu bağlamak için

VGA video kablosunun bir ucunu monitörün arkasına ve diğer ucunu bilgisayardaki VGA video konektörüne bağlayın.

2. DVI-D kablosunu bağlama (belirli modellerle verilir)

DVI-D video kablosunun bir ucunu monitörün arkasına ve diğer ucunu bilgisayardaki DVI-D video konektörüne bağlayın. Bu kabloyu yalnızca bilgisayarınızda takılı bir DVI uyumlu grafik kartınız varsa kullanabilirsiniz. Monitör DVI-D konektörü ve kablosu birlikte verilir.

Şekil 3-5 VGA veya DVI-D kablosunu bağlama - konektör yerleri değişebilir

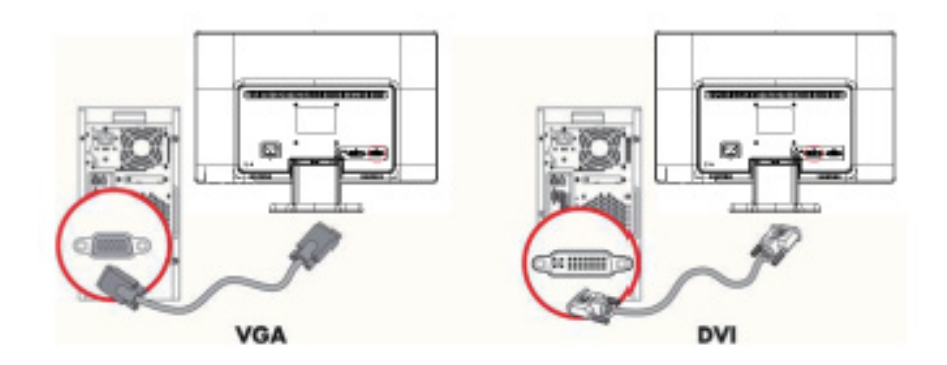

**NOT:** Bir VGA veya DVI sinyal kullanırken, VGA veya DVI sinyal ses verilerine değil, yalnızca video verilerine dönüştüğünden sesi ayrı olarak bağlamanız gerekir.

# <span id="page-12-1"></span>**Ses Kablosunu Bağlama (Belirli Modellerde)**

Aşağıdaki resimde gösterildiği gibi dahili monitör hoparlörlerini ses kablosunu kullanarak bilgisayara bağlayın

Şekil 3-6 Ses Kablolarını bağlama - konektör konumları değişebilir

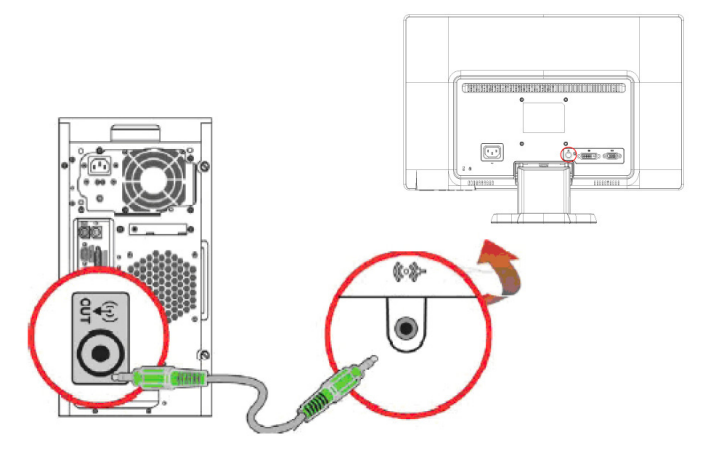

# <span id="page-13-0"></span>**Yüksek Bant Genişliği Dijital İçerik Koruması (HDCP) (Belirli Modellerde kullanılabilir)**

Monitörünüz HDCP'yi desteklemektedir ve yüksek tanımlamalı içeriği alabilir. Yüksek tanımlamalı içerik, Blu-ray Disk aygıtları veya HDTV karasal ya da kablolu yayınlar gibi birçok kaynakta bulunabilir. HDCP özelliğine sahip monitörünüz yoksa, yüksek tanımlamalı korumalı içeriği oynatırken boş ekran veya daha düşük çözünürlükte resim görürsünüz. Korumalı içeriği izlemek için bilgisayar grafik kartınızın ve monitörünüzün HDCP'yi desteklemesi gerekmektedir.

#### <span id="page-13-2"></span><span id="page-13-1"></span>**Güç Kablosunu Bağlama**

1. Tüm Elektrik ve Güç Uyarılarına Uyun

**UYARI!** Elektrik çarpması veya ekipman hasarı riskini azaltmak için: Güç kablosunun topraklama fişini devre dışı bırakmayın. Toprak hatlı fiş önemli bir güvenlik özelliğidir.

Güç kablosunu toprak hatlı (topraklanmış) elektrik prizine takın.

Güç kablosunu taktığınız toprak hatlı prizin kullanıcı tarafından kolay erişilebildiğinden ve ekipmana mümkün olduğunca yakın bulunduğundan emin olun. Güç kablosu, üzerine basılmayacak ve üstüne yerleştirilen nesnelerin sıkıştırmayacağı şekilde döşenmelidir.

Güç kablolarının üstüne herhangi bir şey koymayın. Kabloları üzerine basılmayacak veya kimse takılmayacak şekilde düzenleyin. Kabloyu çekmeyin.

Daha fazla bilgi için, bkz.["Teknik Özellikler"](#page-28-2) (Ek B).

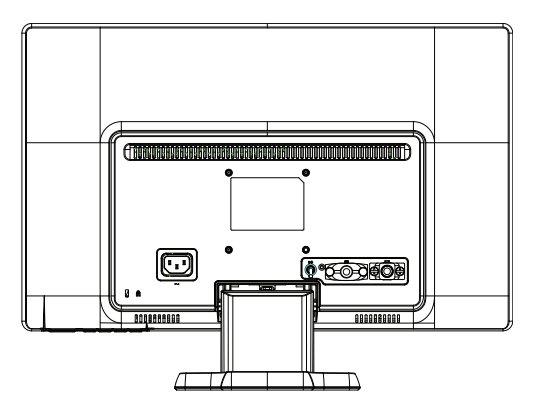

Şekil 3-7 Güç kablosunu bağlama

2. Güç kablosunun bir ucunu monitöre ve diğer ucunu toprak hatlı elektrik prizine bağlayın.

**UYARI!** Elektrik çarpması nedeniyle yaralanmayı önlemek için, uygun şekilde topraklanmış bir elektrik priziniz yoksa aşağıdakilerden birini yapmanız gerekir: (1) Uygun topraklamayı sağlayan bir elektrik prizi adaptörü kullanmalısınız. (2) Uygun şekilde topraklanmış elektrik prizi taktırmalısınız.

# <span id="page-14-0"></span>**Eğimi Ayarlama**

En iyi görüntüleme için, ekran eğimini kendi tercihlerinize göre şu şekilde ayarlayın:

- 1. Eğimi değiştirirken monitörü düşürmemek için monitörün ön tarafı size dönük şekilde altlığı tutun.
- 2. Eğimi monitörün üst kenarını ekrana dokunmadan kendinize veya öteye doğru hareket ettirerek ayarlayın.

Şekil 3-8 Eğim ayarlaması

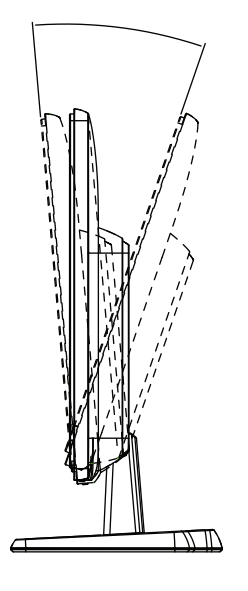

# <span id="page-15-0"></span>**4. Monitörü Çalıştırma**

### <span id="page-15-1"></span>**Yazılım ve Yardımcı Programlar CD'si**

Bu monitörle birlikte verilen CD'de bilgisayarınıza yükleyebileceğiniz sürücü ve yazılım bulunur.

#### <span id="page-15-2"></span>**Sürücüleri Yükleme**

Sürücüleri güncelleştirmeniz gerektiğine karar verirseniz, CD'den INF ve ICM monitör sürücüsü dosyalarını yükleyebilirsiniz veya Internet'ten yükleyebilirsiniz.

#### <span id="page-15-3"></span>**CD'den monitör sürücüsü yazılımını yükleme**

CD'den monitör sürücüsü yazılımını yüklemek için:

- 1. CD'yi bilgisayar CD sürücünüze takın. CD menüsü görünür.
- 2. Dili seçin.
- 3. **Install Monitor Driver Software (Monitör Sürücüsü Yazılımını Yükle)**'yi tıklatın.
- 4. Ekran yönergelerini uygulayın.
- 5. Ekran Denetim Paneli ayarlarında doğru çözünürlük ve yenileme hızının göründüğünden emin olun.

Daha fazla bilgi için, Windows® işletim sistemi belgelerine bakın.

**NOT:** Yükleme hatası olması durumunda, dijital olarak imzalanmış monitör sürücülerini (INF veya ICM dosyaları) CD'den manüel olarak yüklemeniz gerekebilir. Yönergeler için (yalnızca İngilizce) CD'deki "Sürücü Yazılımı Oku Beni" dosyasına bakın.

### <span id="page-15-4"></span>**Güncellenen sürücüleri Internet'ten yükleme**

HP Destek sitesinden en sürücü ve yazılım dosyaları sürümünü karşıdan yüklemek için:

- 1. Bkz.: **http://www.hp.com/support** .
- 2. Ülkenizi/bölgenizi seçin.
- 3. **Download Drivers and Software (Sürücüleri ve Yazılımı Kaşrıdan Yükle)**'yi tıklatın.
- 4. Monitörünüzün model numarasını girin. Monitörünüzün yazılım yükleme sayfaları gösterilir.
- 5. Karşıdan yükleme sayfalarındaki yönergeleri uygulayarak sürücü ve yazılım dosyalarını karşıdan yükleyip kurun.
- 6. Sisteminizin gereksinimleri karşıladığından emin olun.

# <span id="page-16-0"></span>**Ön Panel Denetimleri**

Monitör düğmeleri ön panelin altında bulunur

Şekil 4-1 Ön panel denetim düğmeleri

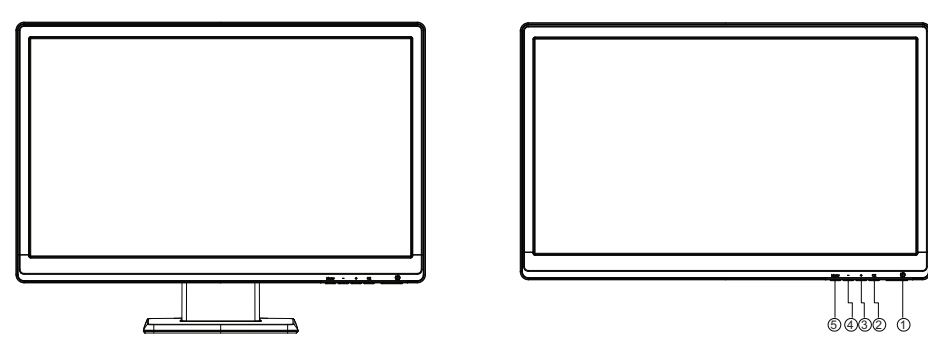

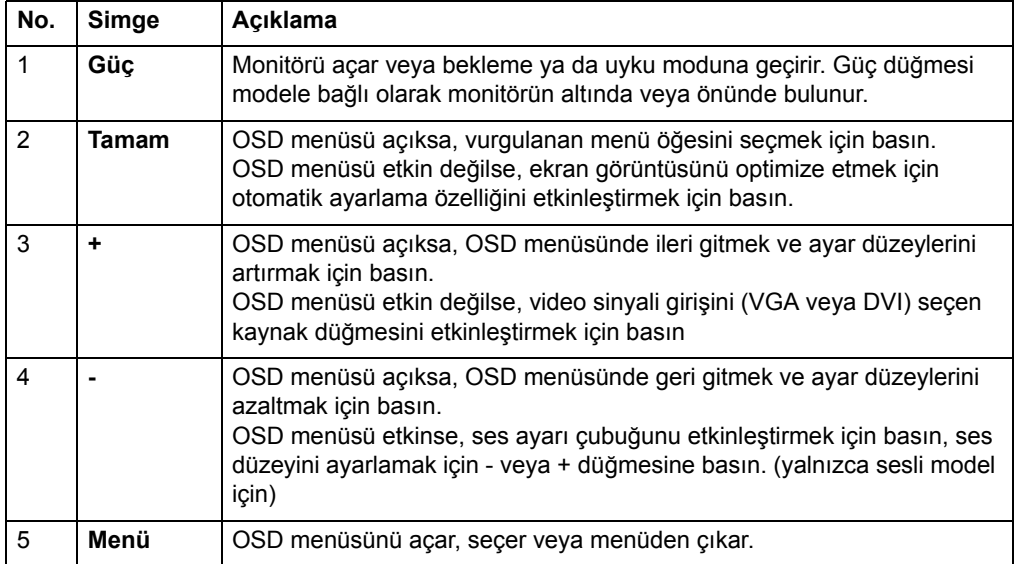

# <span id="page-17-0"></span>**Ekran Göstergesini (OSD) Kullanma**

Aşağıdaki tabloda Ekran Göstergesi (OSD) menü seçimleri ve işlevlerinin açıklamaları listelenmektedir. Bir OSD menü öğesini değiştirdikten sonra ve menü ekranı bu seçeneklere sahipse şunları yapmayı seçebilirsiniz:

- **Cancel (İptal)** Önceki menü düzeyine dönmek içindir.
- **Save and Return (Kaydet ve Geri Dön)** tüm değişiklikleri kaydetmek ve OSD Ana Menü ekranına dönmek içindir. Bu Kaydet ve Geri Dön seçeneği yalnızca bir menü öğesini değiştirdiğinizde etkinleşir.

**OSD MENÜSÜ**

| <b>Simge</b> | Ana Menü                            | Alt Menü                                                      | Açıklama                                                                                                    |
|--------------|-------------------------------------|---------------------------------------------------------------|----------------------------------------------------------------------------------------------------|
| 泠            | Brightness (Parlaklık)              | Adjustable scale<br>(Ayarlanabilir ölçek)                     | Ekranın parlaklık düzeyini ayarlar. Fabrika<br>varsayılan aralığı 90'dır.                                                                                                    |
|              | Contrast (Karşıtlık)                | Adjustable scale<br>(Ayarlanabilir ölçek)                     | Ekranın karşıtlık düzeyini ayarlar. Fabrika<br>varsayılan aralığı 80'dir.                                                                                                    |
| Ð            | Color (Renk)                        |                                                               | Ekran rengini seçer. Fabrika varsayılanı modele<br>bağlı olarak 6500K veya Özel Renk'dır                                                                                        |
|              |                                     | Warm (5000K)<br>(Sicak (5000 K))                              | Rengi biraz kırmızımsı beyaza değiştirir.                                                                                                    |
|              |                                     | Standard (6500K)<br>(Standart (6500 K))                       | Standart renkleri kullanır (varsayılan).                                                                                                    |
|              |                                     | Cool (9300K)<br>(Soğuk (9300 K))                              | Rengi biraz mavimsi beyaza değiştirir.                                                                                                    |
|              |                                     | Custom (RGB)<br>(Özel (RGB))                                  | Kendi renk ölçeklerinizi seçer ve ayarlar:                                                                                                    |
|              |                                     |                                                               | Red Color (Kırmızı Renk) - kendi kırmızı renk<br>düzeylerinizi ayarlar                                                                                                    |
|              |                                     |                                                               | Green Color (Yeşil Renk) - kendi yeşil renk<br>٠<br>düzeylerinizi ayarlar                                                                                                    |
|              |                                     |                                                               | Blue Color (Mavi Renk) - kendi mavi renk<br>٠<br>düzeylerinizi ayarlar                                                                                                    |
| ŒΘ           | Image Control<br>(Görüntü Kontrolü) |                                                               | Ekran Görüntüsünü ayarlar. (Yalnızca VGA Girişi)                                                                                                    |
|              |                                     | Auto Adjustment<br>(Otomatik Ayarlama)                        | Ekran Görüntüsünü otomatik olarak ayarlar.                                                                                                    |
| ŒЮ           |                                     | Clock (Saat)                                                  | Ekran arka planında görünen dikey çubukları veya<br>şeritleri minimum hale getirir. Saati ayarlama yatay<br>ekran Görüntüsünü de değiştirecektir.                               |
| ≋            |                                     | Clock Phase<br>(Saat Fazı)                                    | Görüntü netliğini ayarlar. Bu ayarlama yatay<br>gürültüyü kaldırmanızı ve karakterlerin görüntüsünü<br>netleştirir ve keskinleştirir.                                           |
|              |                                     | <b>Horizontal Position</b><br>(Yatay Konum)                   | Ekran Görüntüsünün konumunu sola ve sağa<br>ayarlar.                                                                                                    |
| 啣            |                                     | <b>Vertical Position</b><br>(Dikey Konum)                     | Ekran Görüntüsünün konumunu yukarı ve aşağı<br>ayarlar.                                                                                                    |
| 耳            |                                     | <b>Custom Scaling</b><br>(Özel Ölçeklendirme)                 | Monitörde görüntülenen bilgilerin biçimlendirme<br>yöntemini seçer. Seçin:                                                                                                    |
|              |                                     |                                                               | Fill to Screen (Ekranı Doldur) - görüntü ekranın<br>tamamını doldurur ve yükseklik ve genişliğin<br>orantılı olmayan ölçeklemesi nedeniyle bozuk<br>veya uzatılmış görünebilir. |
|              |                                     |                                                               | Fill to Aspect Ratio (En-Boy Oranına Doldur) -<br>٠<br>görüntü ekrana sığması için boyutlandırılır ve<br>orantılı Görüntüyü korur.                                              |
|              |                                     | Sharpness (Keskinlik)                                         | Ekran görüntüsünün daha keskin veya daha<br>yumuşak görünmesini ayarlar.                                                                                                    |
| DCR          |                                     | <b>Dynamic Contrast</b><br>Ratio (Dinamik<br>Karşıtlık Oranı) | Dinamik Karşıtlık Oranı'yu Açık veya Kapalı hale<br>getirir. Fabrika varsayılanı Kapalı'tur.                                                                                    |

#### **OSD MENÜSÜ**

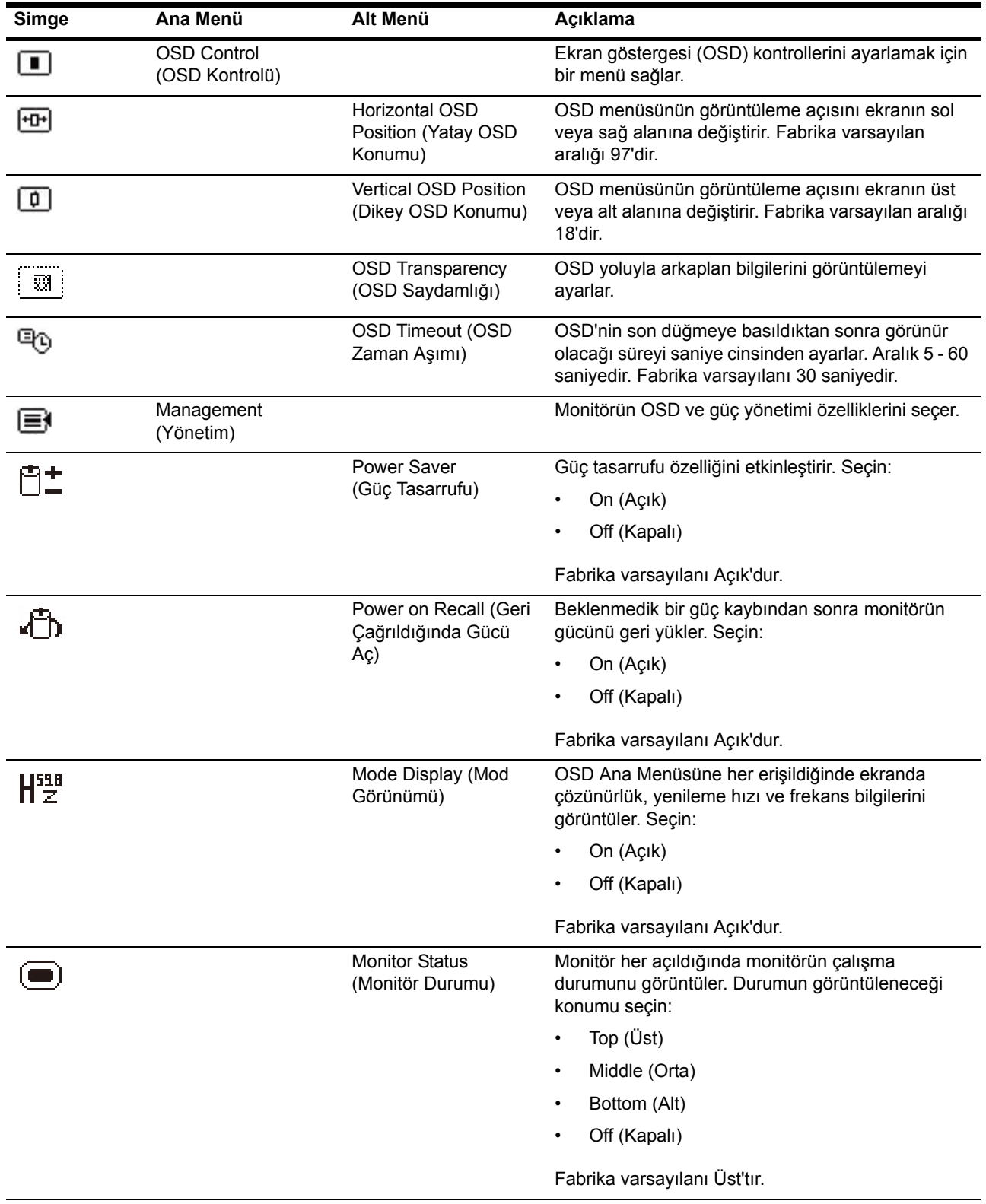

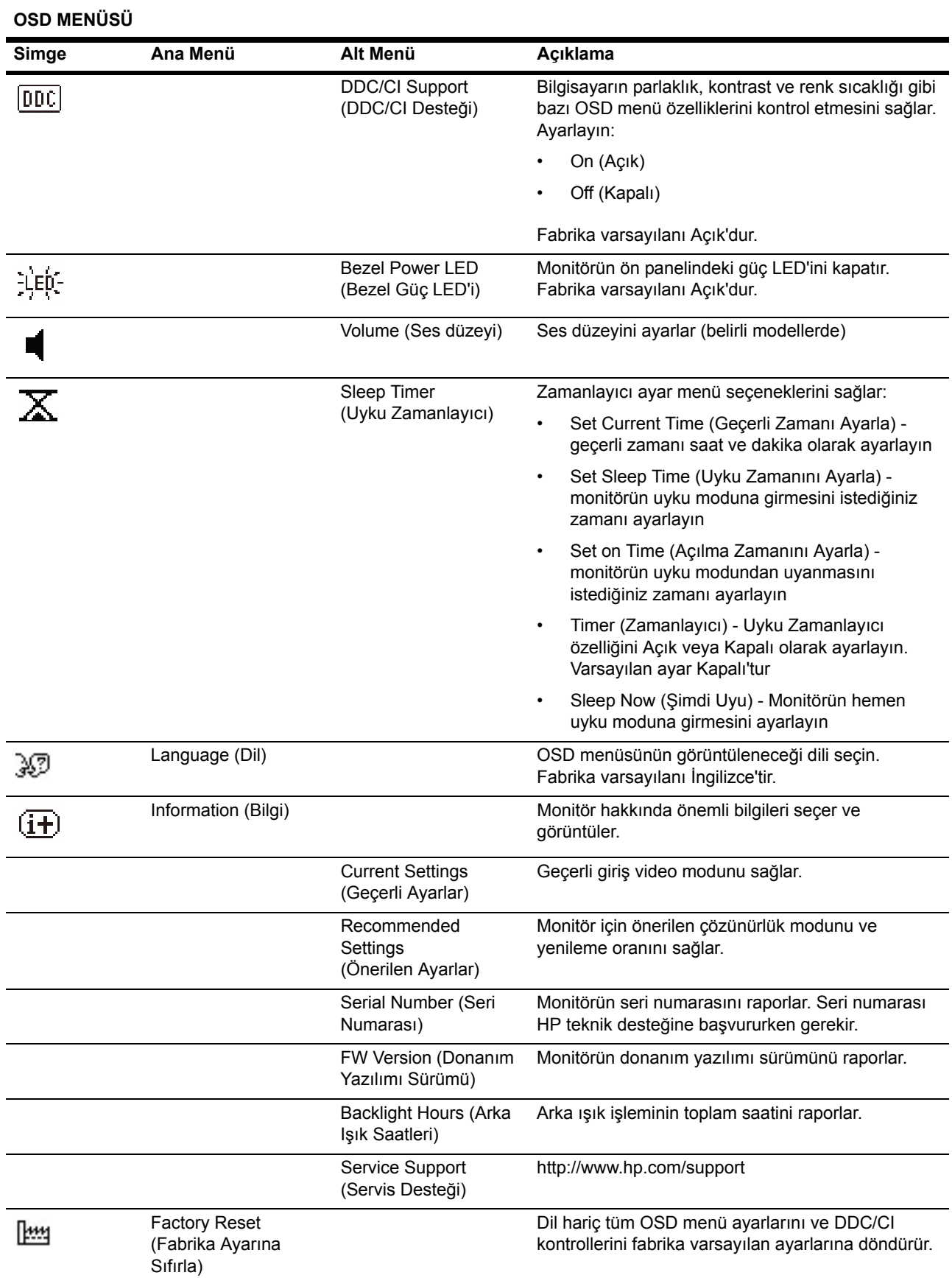

#### **OSD MENÜSÜ**

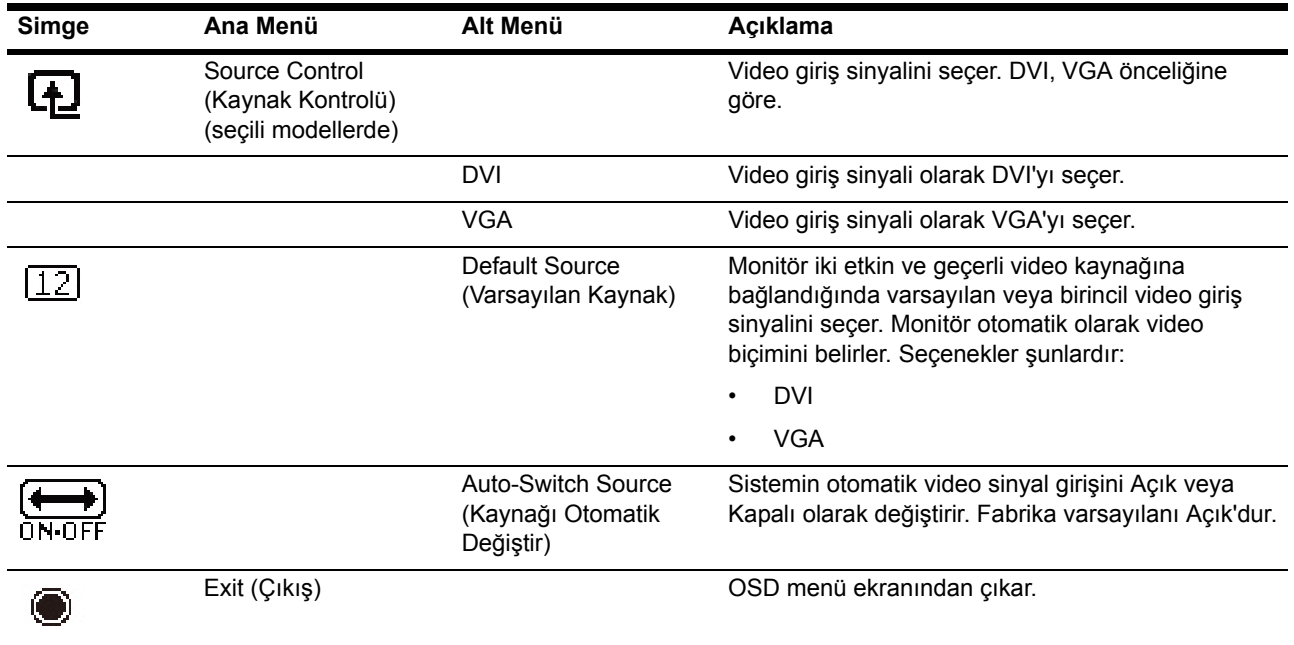

# <span id="page-22-0"></span>**Video Giriş Konektörlerini Seçme**

Giriş konektörleri şunlardır:

- VGA konektörü (analog)
- DVI-D konektörü (dijital) (Belirli Modellerde)

Monitör, geçerli video sinyali olan girişleri otomatik olarak tespit eder ve görüntüyü gösterir.

VGA kablosunu, DVI kablosunu ya da her ikisini de bağlayabilirsiniz. Her iki kablo da takılırsa, varsayılan giriş seçimi DVI'dır. Giriş kaynağı OSD menüsündeki Input Select (Giriş Seçimi) seçeneği kullanılarak değiştirilebilir.

#### <span id="page-22-1"></span>**Monitör Koşullarını Tanımlama**

Aşağıdaki monitör koşullarını tanımlanırken monitör ekranında özel iletiler görünür:

- Monitor Status (Monitör Durumu) Monitör açıldığında veya giriş kaynağı sinyali değiştiğinde, Monitör Durumu iletisi beş saniye kadar görünür. İletide hangi girişin geçerli etkin sinyal olduğu, kaynağı otomatik değiştirme ayarının durumu (Açık veya Kapalı), varsayılan kaynak sinyali, geçerli önayar ekran çözünürlüğü ve önerilen önayar ekran çözünürlüğü gösterilir.
- Input Signal Out of Range (Giriş Sinyali Aralık Dışında) Çözünürlük ayarını 1366 x 768 @ 60Hz (18,5 inç),1600 x 900 @ 60Hz (20 inç), 1920 x 1080 @ 60Hz (23 inç). Çözünürlük ve/veya yenileme hızı monitörün desteklediğinden daha yüksek bir değere ayarlandığından monitörün giriş sinyalini desteklemediğini gösterir.
- No Source Signal (Kaynak Sinyali Yok) Monitörün, monitör video girişi konektöründe PC'den bir video sinyali almadığını gösterir. PC'nin veya giriş sinyali kaynağının kapalı veya güç tasarrufu modunda olduğunu belirlemek için kontrol edin.
- Auto Adjustment in Progress (Otomatik Ayarlama Devam Ediyor) Otomatik ayarlama işlevinin aktif olduğunu gösterir.
- Monitor Going to Sleep (Monitör Uyku Moduna Giriyor) Ekran görüntüsünün uyku moduna girdiğini gösterir.
- Check Video Cable (Video Kablosunu Kontrol Et)- Video kablosunun bilgisayara düzgün bağlanmadığını gösterir.
- OSD Lockout (OSD Kilitli) OSD, 10 saniye kadar ön paneldeki Menü düğmesi basılı tutularak etkinleştirilebilir veya devre dışı bırakılabilir. OSD kilitlenirse, uyarı iletisi OSD Kilitli on saniye kadar görünür.
	- OSD kilitliyse, OSD'nin kilidini açmak için Menü düğmesini 10 saniye kadar basılı tutun.
	- OSD kilidi açıksa, OSD'yi kilitlemek için Menü düğmesini 10 saniye kadar basılı tutun.
- Power Button Lockout (Güç Düğmesi Kilitli) Güç düğmesinin kilitli olduğunu gösterir. Güç düğmesi kilitliyse, uyarı iletisi Güç Düğmesi Kilitli görüntülenir.
	- Güç düğmesi kilitliyse, güç düğmesinin kilidini açmak için güç düğmesi işlevini 10 saniye kadar basılı tutun.
	- Güç düğmesinin kilidi açıksa, güç düğmesi kilitlemek için güç düğmesi işlevini 10 saniye kadar basılı tutun.
- Dynamic Contrast Ratio On (Dinamik Karşıtlık Oranı Açık) Dinamik Karşıtlık Oranı açık olduğunu gösterir. Bu durum, Dinamik Karşıtlık Oranı Görüntü Kontrolü OSD menüsünde açılırsa oluşur.

• Dynamic Contrast Ratio Off (Dinamik Karşıtlık Oranı Kapalı) - Dinamik Karşıtlık Oranı kapalı olduğunu gösterir. Bu durum, Dinamik Karşıtlık Oranı Görüntü Kontrolü OSD menüsünde kapanırsa oluşur.

### <span id="page-23-0"></span>**Ekran Kalitesini Ayarlama**

Otomatik ayarlama özelliği, yeni video modu gösterildiğinde ekran boyutu için resim kalitesini, konumu, saati ve aşamayı otomatik olarak hassas ayar yapar. VGA girişini daha hassas ayarlamak için, CD'deki Otomatik Ayarlama yazılımını çalıştırın. Daha fazla görüntü kalitesi iyileştirmesi istiyorsanız, görüntüyü hassas olarak ayarlamak için monitörün Saat ve Aşama denetimlerini kullanın. Bu bölümdeki "Analog Video'yu İyileştirme" kısmına bakın.

Analog Video'yu İyileştirme

Bazı monitörlerde, monitörün standart analog monitör gibi çalışmasını sağlayan gelişmiş devreler bulunur. OSD menüsündeki iki adet denetim analog görüntü performansını artırmak için ayarlanabilir:

**Saat** - Ekran arka planında görünen dikey çubukları veya şeritleri en aza indirmek için değeri artırın veya azaltın.

**Aşama** - Video bozulmasını veya video titremesini en aza indirmek için değeri artırın veya azaltın.

Bu denetimleri yalnızca otomatik ayarlama işlevi analog modda tatmin edici bir monitör görüntüsü vermediğinde kullanın. En iyi sonucu elde etmek için:

- 1. Ayar yapmadan önce monitörün 30 dakika kadar ısınmasını bekleyin.
- 2. OSD menüsüne erişin ve ardından Görüntü Ayarı'nı seçin.
- 3. Aşama ayarları ana Saat ayarlarına bağlı olduğundan, önce ana Saat ayarlarını düzgün olarak ayarlayın. Saat ve Aşama değerlerini ayarlarken, monitör görüntüsü bozulursa, bozulma kayboluncaya kadar değerleri ayarlamaya devam edin. Fabrika ayarlarını geri yüklemek için OSD menüsüne erişin, Fabrika Ayarına Sıfırla'yı ve ardından Evet'i seçin.

## <span id="page-23-1"></span>**Güç Tasarrufu Özelliği**

Monitör normal çalışma modundayken, Güç ışığı mavidir ve monitör normal güç çeker. Güç kullanımı için, bkz. "[Teknik Özellikler"](#page-28-2) (Ek B). Monitör ayrıca bilgisayar tarafından denetlenen güç tasarrufu modunu da destekler. Monitör azaltılmış güç durumundayken, monitör ekranı boştur, arka aydınlatma kapalıdır ve Güç ışığı turuncudur. Monitör minimum gücü kullanır. Monitör "uyandırıldığında", monitör normal çalışma moduna geri dönmeden önce kısa bir ısınma süresi olur. Monitör, yatay eşitleme sinyalini ya da dikey eşitleme sinyalini algılamazsa, enerji tasarruflu azaltılmış güç durumu etkinleşir. Bu özelliğin çalışması için bilgisayarınızda güç tasarrufu özelliğinin etkinleştirilmesi gerekir. Enerji tasarrufu özellikleriyle (bazen güç yönetimi özellikleri denir) ilgili yönergeler için bilgisayarınızın belgelerine bakın.

**NOT:** Enerji tasarrufu özelliği yalnızca monitör enerji tasarrufu özelliğine sahip bilgisayarlara bağlandığında çalışır.

# <span id="page-24-0"></span>**Uyku Zamanlayıcı Modu**

Uyku Zamanlayıcı modu, monitörün her gün aynı saatte açılması ve kapanması için süre ayarlamanızı sağlayan bir enerji tasarrufu özelliğidir. Bu, ayrıca monitördeki arka ışık ampullerinin ömrünü uzatır. Uyku Zamanlayıcı'da beş ayar bulunur:

- Set Current Time (Geçerli Zamanı Ayarla)
- Set Sleep Time (Uyku Zamanını Ayarla)
- Set On Time (Açılma Zamanını Ayarla)
- Timer (Zamanlayıcı): On/Off (Açık/Kapalı)
- Sleep Now (Şimdi Uyu)

Zamanlayıcı ayarlamak için:

- 1. OSD Menüsünü görüntülemek için monitörün ön panelindeki Menü düğmesine basın.
- 2. Aşağı kaydırın ve Yönetim'ı vurgulayın.
- 3. Yönetim'ı seçmek için Tamam düğmesine basın.
- 4. Aşağı kaydırın ve Uyku Zamanlayıcı > Geçerli Zamanı Ayarla öğesini seçin.

**Not:** Uyku Zamanı veya Açılma Zamanı için zamanı sıfırlamadan önce geçerli yerel saati ayarlamanız gerekir. Zamanın 24 saat biçiminde görüntülendiğini unutmayın. Örneğin, öğleden sonra 1:15, 13 saat 15 dakika olarak görüntülenir.

Monitörde güç kesilmesi veya güç kaybı durumu zamanlayıcının 00:00 olarak sıfırlanmasına neden olacaktır. Bu durumda, uyku zamanlayıcı modunu sıfırlamanız gerekir.

- 5. Saati ayarlama moduna girmek için Tamam düğmesine bir kez basın.
- 6. Saati ayarlamak için (Eksi) veya + (Artı) düğmesine basın.
- 7. Dakika zamanını girmek için Tamam düğmesine yeniden basın.
- 8. Dakikayı ayarlamak için (Eksi) veya + (Artı) düğmesine basın.
- 9. Seçilen süreyi kilitlemek için Tamam düğmesine basın.
- 10. Geçerli zamanı ayarladıktan sonra, vurgu otomatik olarak Uyku Zamanını Ayarla öğesine geçer. Uyku Zamanı ayarlamak için 6 - 9 arasındaki adımları tekrarlayın.
- 11. Uyku Zamanı ayarlamak istemiyorsanız, Tamam düğmesine iki kez basın, sonra menüden çıkmak için Kaydet ve Geri Dön öğesini seçin.
- 12. Uyku Zamanı'ı seçtikten sonra, vurgu otomatik olarak Açılma Zamanını Ayarla'a geçer. Açılma Zamanı'ı ayarlamak için 6 - 9 arasındaki adımları tekrarlayın.
- 13. Uyku Zamanlayıcı ayarlarını etkinleştirmek için Zamanlayıcı modunu Açık olarak ayarlayın.
- 14. Bittiğinde, menüden çıkmak için Kaydet ve Geri Dön'ü seçin.

Beşinci seçim olan Şimdi Uyu, monitör arka ışıklarını hemen kapatır ve sonraki Açılma Zamanı etkinleşene veya bir monitör düğmesine basılana kadar uyku modunda kalır.

# <span id="page-26-0"></span>**A. Sorun Giderme**

# <span id="page-26-1"></span>**Genel Sorunları Çözme**

Aşağıdaki tabloda olası sorunlar, her sorunun olası nedeni ve önerilen çözümler listelenmektedir:

#### **Sorun Çözme**

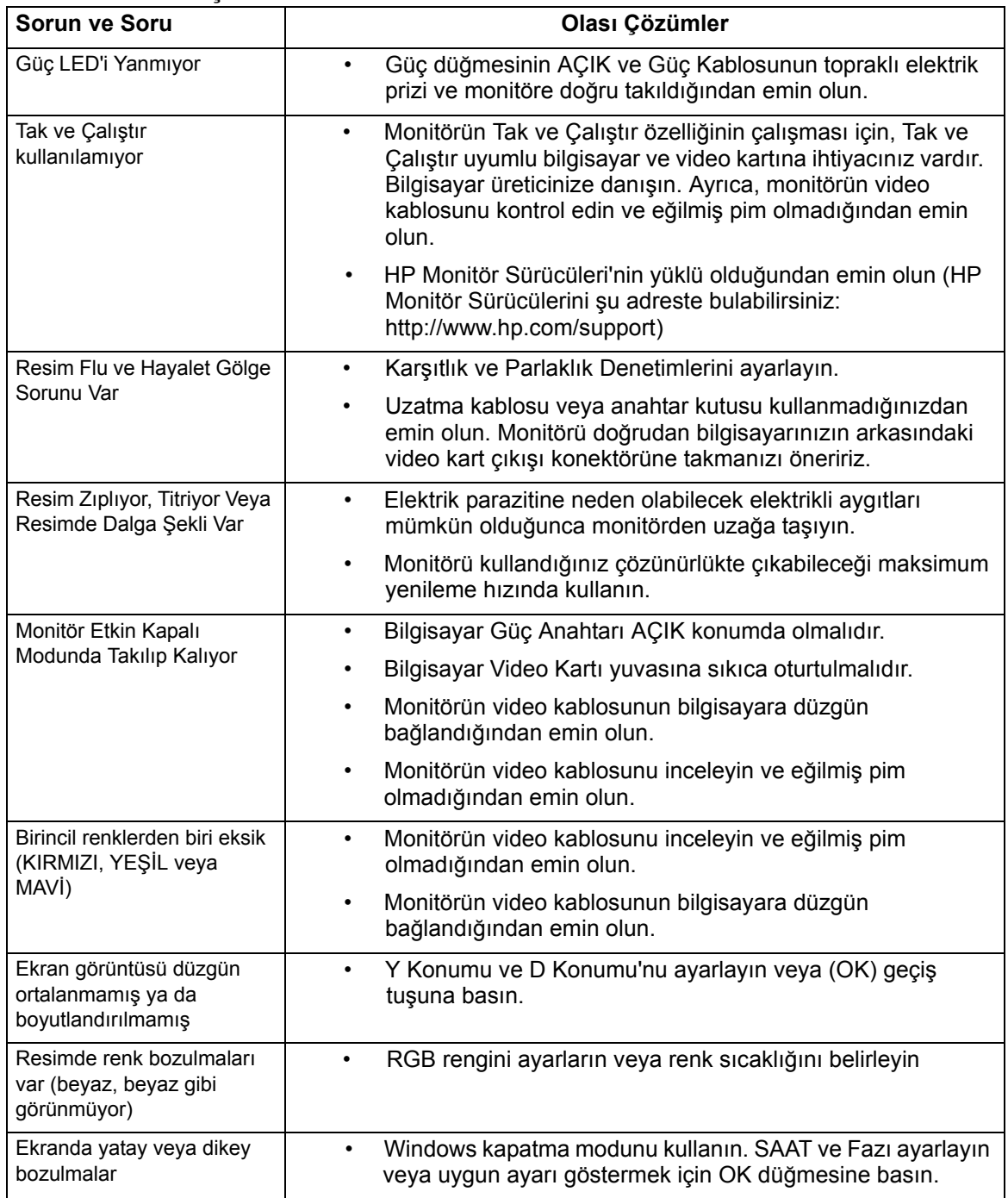

# <span id="page-27-0"></span>**hp.com'dan Destek Alma**

Müşteri hizmetleriyle irtibata geçmeden önce, şu adresten HP Teknik Destek'e başvurun: http://www.hp.com/support

Ülkenizi/bölgenizi seçin ve ardından monitörünüzün destek sayfası bağlantılarını takip edin.

# <span id="page-27-1"></span>**Teknik Destek'i Aramak İçin Hazırlanma**

Sorunu bu bölümdeki sorun giderme ipuçlarıyla çözemiyorsanız, teknik desteği aramanız gerekebilir. Teknik destek irtibat bilgileri için, monitörle birlikte verilen basılı belgelere bakın.

#### **Aradığınızda aşağıdaki bilgilere sahip olun:**

- Monitör model numarası (monitörün arkasındaki etikette bulunur)
- Monitör seri numarası (monitörün arkasındaki etikette ya da Bilgi menüsündeki OSD ekranında bulunur)
- Faturadaki satın alma tarihi
- Sorunun ortaya çıktığı koşullar
- Alınan hata iletileri
- Donanım yapılandırması
- Kullandığınız donanım ve yazılımın adı ve sürümü

# <span id="page-27-2"></span>**Sınıflandırma Etiketini Bulma**

Monitördeki sınıflandırma etiketi ürün numarası ve seri numarasını sağlar. Monitör modelinizle ilgili HP ile irtibata geçtiğinizde bu numaralara gerek duyabilirsiniz.

Sınıflandırma etiketi monitörün arkasındadır.

# <span id="page-28-2"></span><span id="page-28-0"></span>**B. Teknik Özellikler**

Tüm teknik özellikler, HP bileşen üreticilerinin verdiği normal teknik özellikleri temsil etmektedir; gerçek performans daha yüksek veya daha düşük olabilir.

# <span id="page-28-1"></span>**HP LCD Monitörler**

Ön yüz işlemi: Sert tabakalı parlak polarize edici

Giriş terminali:

VGA konektörü DVI-D 24 pinli D tipi konektör (belirli modellerde)

Tablo B-1 Model V191,LV1911,W1971a,W1972a,W1952a

LV2011,LV2011q,W2071d,W2072a,W2072b,W2052a

LV2311,W2371d

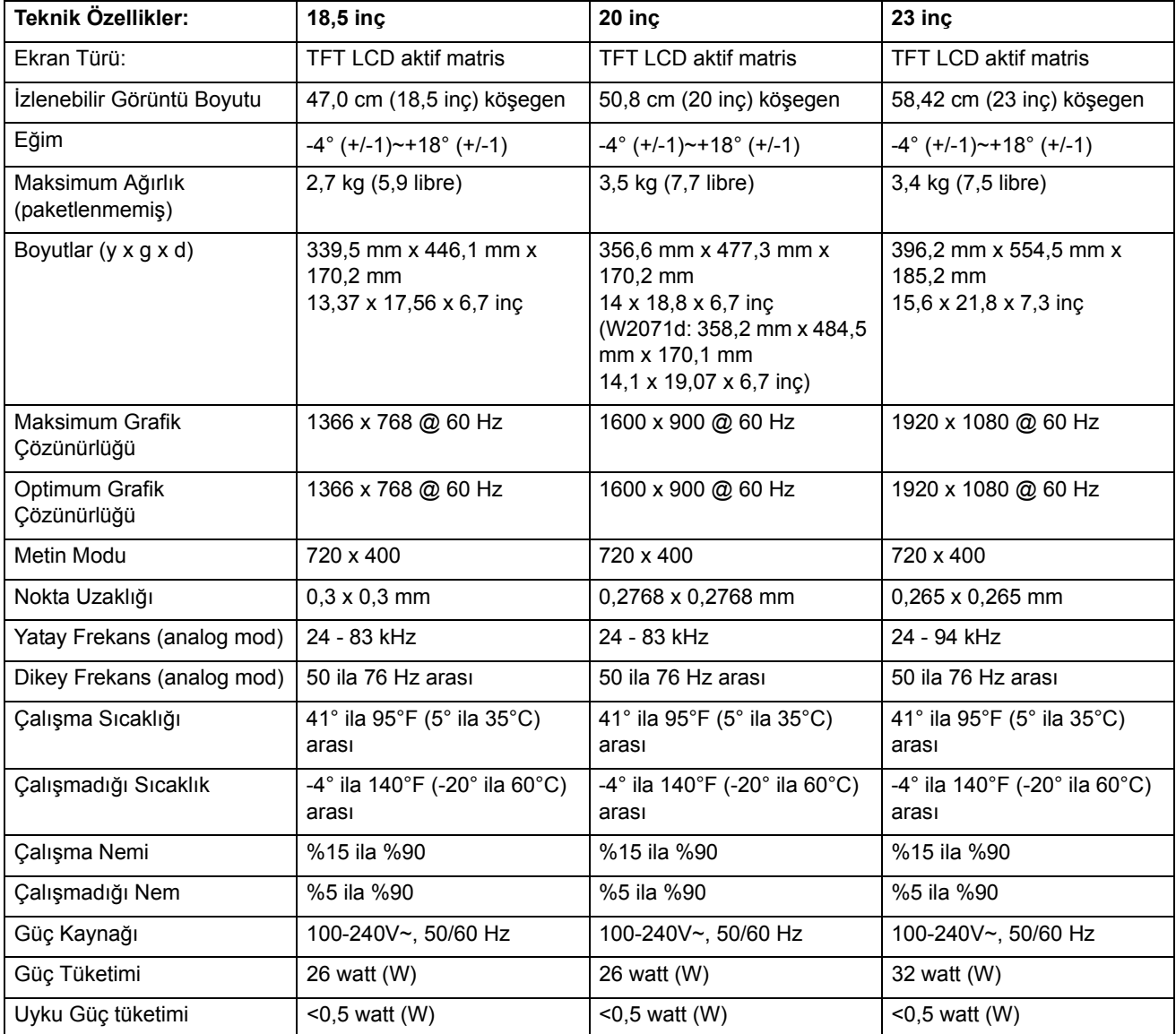

# <span id="page-29-0"></span>**Önceden Ayarlanmış Video Modları**

Monitör, ekranda doğru boyutlandırılmış ve ortalanmış olarak görünecek birçok önceden ayarlanmış video girişi modunu otomatik olarak tanır.

Tablo B-2 Fabrika Önayarı Video Giriş Modları, V191,LV1911,W1971a,W1972a,W1952a

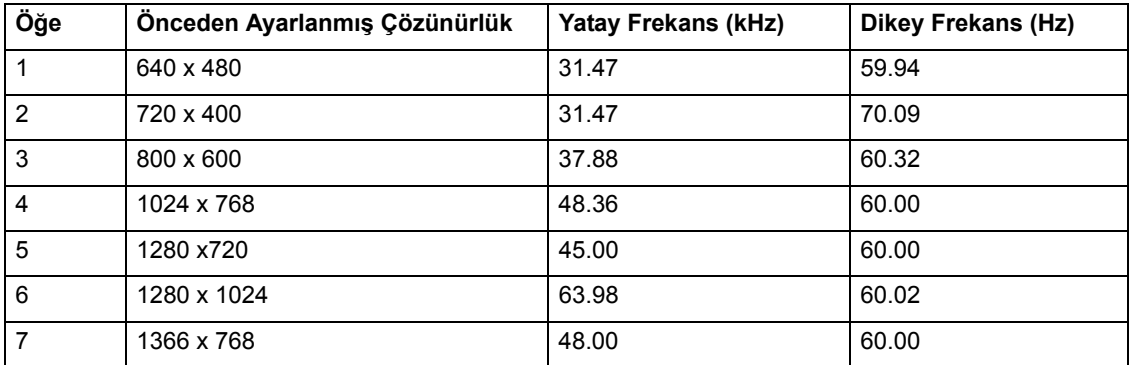

Tablo B-3 Fabrika Önayarı Video Giriş Modları, LV2011,LV2011q,W2071d,W2072a,W2072b,W2052a

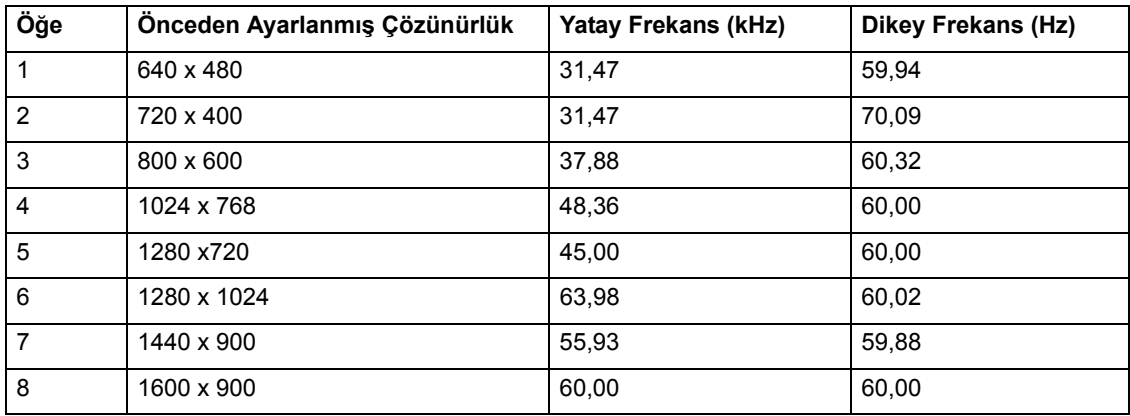

Tablo B-4 Fabrika Önayarı Video Giriş Modları, LV2311,W2371d

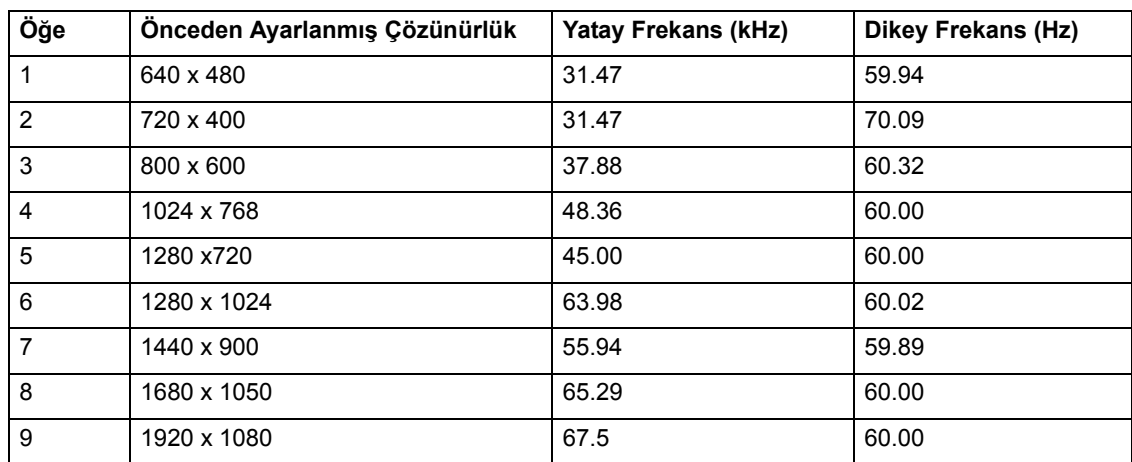

## <span id="page-30-0"></span>**LCD Monitör Kalitesi ve Piksel Politikası**

LCD Monitörünüz, sorunsuz performans temin etmeye yardımcı olmak için yüksek standartlara göre üretilmiş yüksek kesinlikte teknoloji kullanmaktadır. Yine de, ekranda küçük parlak veya koyu noktalar olarak görünen kozmetik kusurlar olabilir. Bu durum, tüm satıcılar tarafından sağlanan ürünlerde kullanılan tüm LCD ekranlarda yaygındır ve LCD Monitörünüze özel değildir. Bu kusurlara bir veya daha fazla piksel ya da alt piksel neden olmaktadır.

Bir piksel, kırmızı, yeşil ve mavi alt pikselden oluşmaktadır. Kusurlu piksel daima yanık (koyu arka planda parlak nokta) veya daima sönük kalır (parlak arka planda koyu nokta). Öncelikle bu ikisi daha çok göze çarpar. Kusurlu alt pikseli (nokta kusur) görmek kusurlu pikselden daha zor olup, küçük ve yalnızca belirli arka planda görülür.

Kusurlu pikselleri bulmak için monitör yaklaşık 50 cm (16 inç) mesafeden normal çalışma koşullarında ve desteklenen çözünürlük ve yenileme hızındaki normal çalışma modunda izlenmelidir. Teknolojinin zamanla daha az kozmetik kusurlara sahip ekranları üretebileceğini umuyoruz ve iyileştirmeler yapıldıkça ilkeleri düzenleyeceğiz. LCD Monitörünüzle ilgili daha fazla bilgi için, aşağıdaki adreste bulunan HP Web sitesine bakın: http://www.hp.com/support.

# <span id="page-31-0"></span>**C. Düzenleyici Ajans Uyarıları**

### <span id="page-31-1"></span>**Federal İletişim Komisyonu Uyarısı**

Bu ekipmanın FCC Kuralları Kısım 15'e göre Sınıf B dijital aygıt sınırlamalarına uygun olduğu test edilip belirlenmiştir. Bu sınırlamalar, konut kurulumunda zararlı girişime karşı yeterli koruma sağlamak üzere tasarlanmıştır. Bu ekipman, radyo frekansı enerjisi üretir, kullanır ve yayabilir, yönergelere uygun olarak kurulmazsa, radyo iletişimlerine zararlı girişimlere neden olabilir. Ancak, belirli bir kurulumda girişim oluşmayacağı garantisi yoktur. Bu ekipman, ekipmanın kapatılıp açılmasıyla belirlenebilen radyo ya da televizyon alımına zararlı girişime neden olursa, kullanıcının girişimi gidermek için aşağıdaki önlemlerden bir veya birkaçını denemesi önerilmektedir:

Alıcı anteni yeniden yönlendirin veya yerleştirin.

Ekipman ve alıcı arasındaki mesafeyi artırın.

Ekipmanı alıcının bağlı olduğu devredeki prizden farklı bir prize bağlayın.

Satıcı veya deneyimli bir radyo ya da televizyon teknisyeninden yardım alın.

# <span id="page-31-2"></span>**Değişiklikler**

FCC, bu aygıtta Hewlett Packard Şirketi tarafından açıkça onaylanmamış değişikliklerin yapılması durumunda kullanıcının ekipmanı çalıştırma yetkisinin geçersiz olabileceğini kullanıcıya bildirmeyi gerekli kılmaktadır.

### <span id="page-31-3"></span>**Kablolar**

Bu aygıta yapılan bağlantılar, FCC Kuralları ve Düzenlemelerine uygunluğu sağlamak için metalik RFI/EMI konektör başlıklı korumalı kablolarla yapılmalıdır.

# <span id="page-32-0"></span>**FCC Logosu ile İşaretlenmiş Ürünler İçin Uygunluk Bildirimi (Yalnızca Amerika Birleşik Devletleri)**

Bu aygıt, FCC Kuralları Kısım 15'e uygundur. Çalıştırılması aşağıdaki iki koşula bağlıdır:

- 1. Bu aygıt zararlı girişime neden olamaz.
- 2. Bu aygıt, istenmeyen çalışmaya neden olan girişim dahil olmak üzere alınan her türlü girişimi kabul etmelidir.

Ürünle ilgili sorular için, aşağıdaki adrese başvurun:

Hewlett Packard Company

P. O. Box 692000, Mail Stop 530113

Houston, Texas 77269-2000

Ya da, 1-800-HP-INVENT (1-800 474-6836) numaralı telefonu arayın

FCC bildirimiyle ilgili sorular için, aşağıdaki adrese başvurun:

Hewlett Packard Company

P. O. Box 692000, Mail Stop 510101

Houston, Texas 77269-2000

Ya da, (281) 514-3333 numaralı telefonu arayın

Ürünü tanımlamak için ürün üzerinde bulunan Parça, Seri veya Model numarasına bakın.

### <span id="page-32-1"></span>**Avrupa Birliği Düzenleyici Açıklama**

CE işareti taşıyan ürünler aşağıdaki EU Yönergeleriyle uyumludur:

- Düşük Voltaj Yönergesi 2006/95/EC
- EMC Yönergesi 2004/108/EC
- Eko-tasarım Yönergesi 2009/125/EC, geçerli olduğu yerlerde

Bu ürünün CE uygunluğu, HP tarafından sağlanan doğru CE-işaretine sahip AC adaptörü ile güç sağlanırsa geçerlidir.

Bu yönergelere uygunluk, HP tarafından bu ürün veya ürün grubu için yayımlanan ve (yalnızca İngilizce olarak) ürün belgelerinde ve aşağıdaki web sitesinde bulunan AB Uygunluk Beyanı'nda listelenen uyumlu hale getirilmiş ilgili Avrupa standartlarına (Avrupa Normları) uygunluğu ifade eder: http://www.hp.eu/certificates (arama alanına ürün numarasını yazın). Uygunluk, ürüne yerleştirilen aşağıdaki uygunluk işaretlerinden biriyle gösterilmektedir:

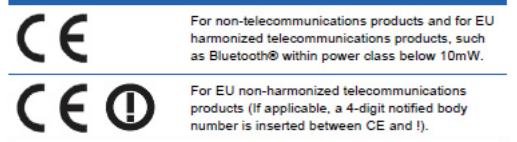

Lütfen ürün üzerinde bulunan yasalara uyum etiketine bakın.

Mevzuatla ilgili konularda iletişim adresi: Hewlett-Packard GmbH, Dept./MS: HQ-TRE, Herrenberger Strasse 140, 71034 Boeblingen, ALMANYA.

### <span id="page-33-0"></span>**Kanada Bildirimi**

Bu Sınıf B dijital aygıt, Kanada Girişime Neden Olan Ekipman Düzenlemeleri'nin tüm gereksinimlerini karşılamaktadır.

# <span id="page-33-1"></span>**Avis Canadien**

Cet appareil numérique de la classe B respecte toutes les exigences du Réglement sur le matériel brouilleur du Canada.

#### <span id="page-33-2"></span>**Alman Ergonomi Bildirimi**

"GS" onay işaretini taşıyan HP ürünleri, "GS" onay işaretini taşıyan HP markalı bilgisayarlar, klavyeler ve monitörleri kapsayan sistemin parçasını oluşturduğunda, yürürlükteki ergonomik gereksinimleri karşılamaktadır. Ürünle birlikte verilen kurulum kılavuzları yapılandırma bilgilerini sağlamaktadır.

## <span id="page-33-3"></span>**Japon Bildirimi**

この装置は、クラスB情報技術装置です。この装置は、家庭環 境で使用することを目的としていますが、この装置がラジオや テレビジョン受信機に近接して使用されると、受信障害を引き 起こすことがあります。取扱説明書に従って正しい取り扱いを して下さい。

**VCCI-B** 

### <span id="page-33-4"></span>**Kore Bildirimi**

이 기기는 가정용(B급)으로 전자파적합등록을 한 기기로서 주 8급 기기 로 가정에서 사용하는 것을 목적으로 하며, 모든 지역에서 사 (가정용 방송통신기기) 용할 수 있습니다.

# <span id="page-34-0"></span>**Güç Kablosu Takımı Gereksinimleri**

Monitör güç kaynağı Otomatik Hat Anahtarlama (ALS) özelliğine sahiptir. Bu özellik, monitörün 100–120V~ veya 200–240V~ arasındaki giriş voltajlarında çalışmasını sağlamaktadır.

Monitörle alınan güç kablosu takımı (esnek kablo veya duvar fişi), ekipmanı satın aldığınız ülkedeki kullanım gereksinimlerini karşılamaktadır.

Farklı bir ülke için güç kablosu almanız gerekirse, o ülkede kullanım için onaylanmış bir güç kablosu satın almalısınız.

Güç kablosu, ürün ve ürünün elektrik sınıflandırma etiketinde belirtilen voltaj ve akım için sınıflandırılmış olmalıdır. Kablonun voltaj ve akım sınıflandırması ürün üzerinden belirtilen voltaj ve akım sınıflandırmasından yüksek olmalıdır. Ayrıca, telin kesit alanı minimum 0,75 mm2 veya 18 AWG olmalı ve kablonun uzunluğu 6 fit (1,8 m) ve 12 fit (3,6 m) arasında olmalıdır.

Kullanılacak kablo tipiyle ilgili sorularınız varsa, yetkili bir HP servis sağlayıcısına başvurun. Güç kablosu, üzerine basılmayacak ve üstüne yerleştirilen nesnelerin sıkıştırmayacağı şekilde döşenmelidir. Fiş, elektrik prizi ve kablonun üründen çıktığı noktaya çok dikkat edilmelidir.

# <span id="page-34-1"></span>**Japon Güç Kablosu Gereksinimleri**

Japonya'da kullanım için, yalnızca bu ürünle alınan güç kablosunu kullanın.

**DİKKAT:** Bu ürünle alınan güç kablosunu başka ürünlerde kullanmayın.

# <span id="page-34-3"></span><span id="page-34-2"></span>**Ürün Çevre Bildirimleri**

# **Energy Star Uyumluluğu**

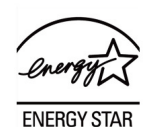

ENERGY STAR Logosuyla işaretli monitörler U.S. Environmental Protection Agency (EPA) ENERGY STAR programının gereksinimlerini karşılamaktadır. ENERGY STAR Ortağı olarak Hewlett-Packard Company, enerji verimliliği için bu ürünün ENERGY STAR kurallarını karşıladığını belirlemiştir. Enerji Tasarrufu özelliklerini kullanma hakkında belirli ayrıntılar bilgisayar el kitabının enerji tasarrufu veya güç yönetimi kısmında bulunabilir.

# <span id="page-35-0"></span>**Avrupa Birliği'nde Ekipmanın Kullanıcılar Tarafından Ev Atıklarıyla Çöpe Atılması**

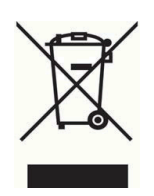

Bu sembol, ürününüzü diğer evsel atıklarla birlikte atılmaması gerekiğini ifade etmektedir. Bunun yerine, atık cihazı atık elektrikli ve elektronik cihazların geri dönüşümü için ayrılmış bir toplama noktasına teslim ederek insan sağlığını ve çevreyi korumanız gerekmektedir. Daha fazla bilgi için, lütfen belediyenizin çöp toplama merkezi ile iletişim kurun veya http://www.hp.com/recycle adresini ziyaret edin.

### <span id="page-35-1"></span>**Kimyasal Maddeler**

HP, REACH (Avrupa Birliği ve Konseyi'nin 1907/2006 Numaralı AB Düzenlemesi) gibi yasal gereksinimlere uymak için gerektiğinde ürünlerimizdeki kimyasal maddelerle ilgili bilgileri müşterilerimize vermeyi taahhüt etmektedir. Bu ürünün kimyasal bilgi raporunu http://www.hp.com/go/reach adresinde bulabilirsiniz.

# <span id="page-35-2"></span>**HP Geridönüşüm Programı**

HP, müşterilerinin kullanılmış elektronik donanım, HP orijinal yazdırma kartuşları ve şarj edilebilir pilleri geridönüşüme vermelerini önermektedir. Geridönüşüm programlarıyla ilgili daha fazla bilgi için, http://www.hp.com/recycle adresine gidin.

# <span id="page-35-3"></span>**Tehlikeli Madde Sınırlaması (RoHS)**

JIS C 0950, 2005 belirtimi tarafından tanımlanan Japon yasal düzenleme gereksinimi, üreticilerin 1 Temmuz 2006'dan sonra satılan belirli kategorilerdeki elektronik ürünler için Malzeme İçeriği Bildirimleri vermesini zorunlu kılmaktadır. Bu ürünün JIS C 0950 malzeme bildirimini görüntülemek için http://www.hp.com/go/jisc0950 adresini ziyaret edin

2008年、日本における製品含有表示方法、JISC0950が公示されました。製 造事業者は、2006年7月1日以降に販売される電気・電子機器の特定化学 物質の含有につきまして情報提供を義務付けられました。製品の部材表示 につきましては、www.hp.com/go/jisc0950を参照してください。

#### 产品中有毒有害物质或元素的名称及含量

根据中国 《电子信息产品污染控制管理办法》

#### LCD 显示器

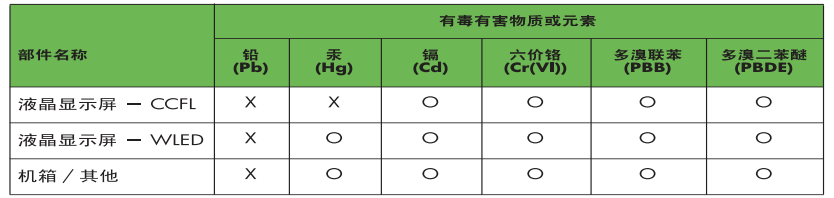

O: 表示该有毒或有害物质在该部件所有均质材料中的含量均在 SJ/T11363-2006 标准规定的限量要求以下。

X: 表示该有毒或有害物质至少在该部件的某一均质材料中的含量超出 SJ/T11363-2006 标准规定的限量要求。

表中标有 "X" 的所有部件都符合欧盟 RoHS 法规, 即 "欧洲议会和欧洲理 事会 2003 年 1 月 27 日关于在电子电气设备中限制使用某些有害物质的 2002/95/EC 号指令"。

注: 环保使用期限的参考标识取决于产品正常工作的温度和湿度等条件。

### <span id="page-36-0"></span>**Türkiye EEE Düzenlemesi**

EEE Düzenlemesine Uygundur

EEE Yönetmeliğine Uygundur

## <span id="page-36-1"></span>**Ukrayna Tehlikeli Madde Kısıtlaması**

Обладнання відповідаєвимогам Технічного регламенту щодо обмеження використання деяких небезпечних речовин в електричному та електронному обладнані, затвердженого постановою Кабінету Міністрів України від 3 грудня 2008 № 1057.

Bu ürün, bazı tehlikeli maddelerin elektrikli ve elektronik ortamlarda kullanımı kısıtlamaları hakkında 3 Aralık 2008'de Ukrayna Bakanlar Kurulu'nun Kararı tarafından onaylanan Teknik Düzenleme gereksinimlerine uymaktadır.